Universidade Estadual de Campinas IMECC - Instituto de Matemática, Estatística e Computação Científica

# Projeto Supervisionado II

# Tutorial sobre modelagem em VBA

Aluna: Tatiana Suemy Otsuka Orientador: Prof. Dr. Antonio Carlos Moretti – Dpto. de matemática aplicada

5 de Julho de 2012

# Índice

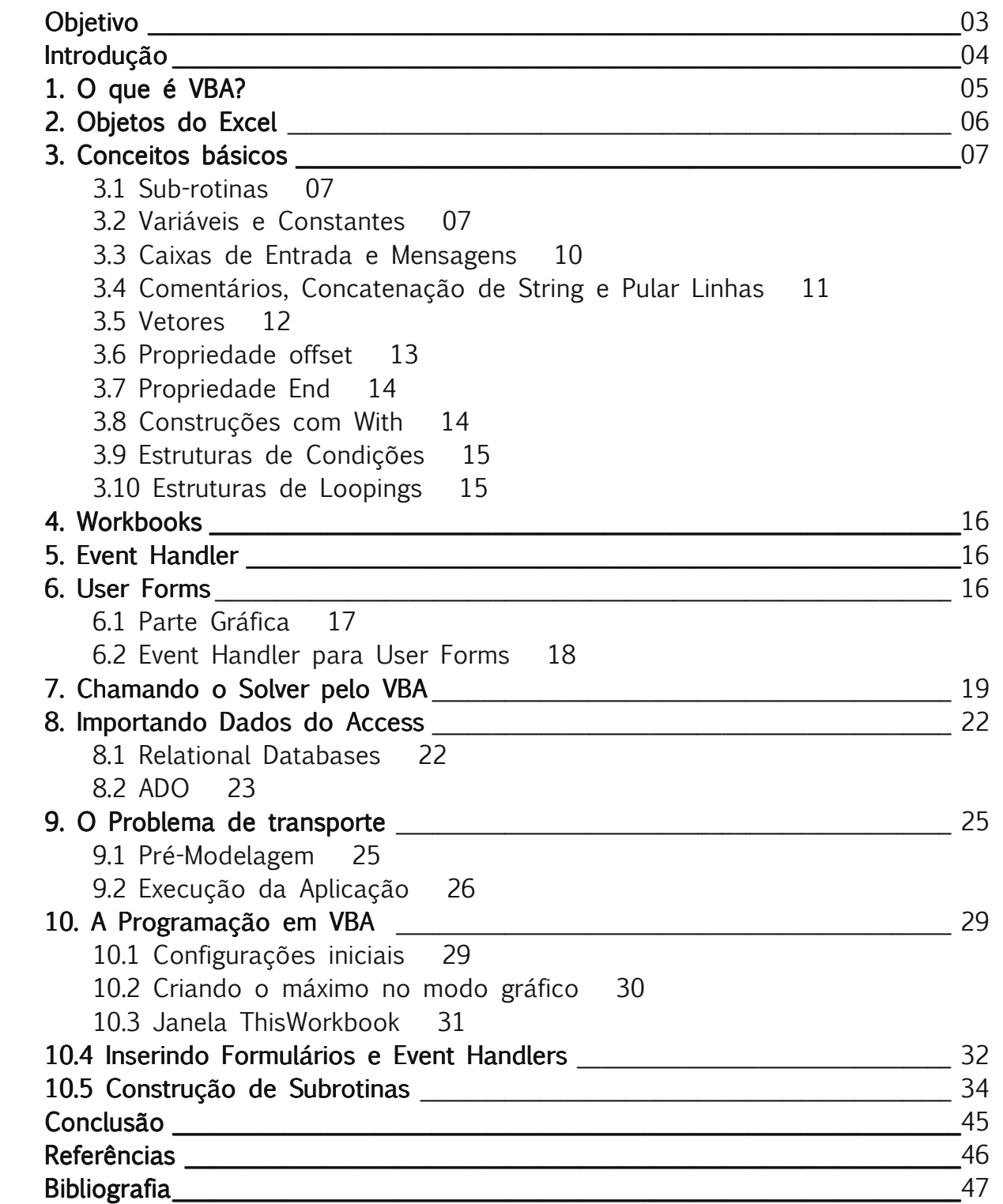

# Objetivo

 O presente projeto tem como objetivo servir de um breve tutorial para aqueles interessados em utilizar a plataforma Microsoft Excel e a linguagem, Visual Basic for Applications (VBA) como ferramentas para a modelagem de problemas de otimização. Procura-se com este tutorial poder exemplificar a funcionalidade dessa ferramenta para modelos de suporte de decisão.

# Introdução

O propósito deste trabalho não é ensinar em detalhes a linguagem VBA, nem desenvolver a modelagem de um novo problema, mas sim ser um guia para iniciar a construção de modelos fazendo uso dessa linguagem e explorando seus diferenciais e praticidades.

Através do VBA, modelos relativamente complexos podem ser acessíveis a qualquer usuário de Excel, sendo apresentados de forma amigável através de simplificadas telas de entrada de dados e claros relatórios finais.

A primeira parte deste tutorial consiste em uma breve explicação das principais ferramentas, conceitos e comandos utilizados nos modelos. Em seguida é desenvolvido um modelo de transporte clássico, aplicando o que foi mostrado primeiramente.

Pré-requisitos: Este tutorial assume que os leitores estejam familiarizados com modelos clássicos de pesquisa operacional, que tenham experiência com alguma linguagem de programação e sejam usuários da interface do Excel.

Observação: A construção deste tutorial foi baseada na versão do Excel 2007, contudo para as outras versões há poucas mudanças na linguagem VBA em si.

# 1. O que é VBA?

VBA (Visual Basic for Applications) é uma linguagem de programação com elementos típicos, como loopings, construções de if-then-else, vetores, funções, etc.

O "for applications" do nome VBA, significa que qualquer software de aplicação, como Excel, Access, Word, ou até mesmo pacotes que não sejam da Microsoft, podem ser manipulados programando-se em VBA. A diferença básica entre eles consiste em seus objetos específicos. Por exemplo, alguns objetos do Excel são células e planilhas. Já o Word possui parágrafos, e o PowerPoint Slides.

Todos que possuem o Microsoft Office instalado no computador, podem utilizar o VBA. No Excel, o Visual Basic Editor (VBE), que é a área onde é feita a programação, pode ser acessado pressionando-se Alt+F11.

# 2. Objetos do Excel

Para exemplificar um objeto do Excel, considere uma única célula. Essa célula é um objeto do tipo Range, que tem propriedades, como a propriedade Value (texto ou número digitado na célula). Esse objeto tem também métodos, por exemplo, o método Copy (função que copia o Range), que possui argumentos como o Destination (Local aonde será colado o que foi copiado).

Alguns objetos do Excel possuem eventos. Por exemplo, o objeto Workbook possui o evento Open.

Também existem as coleções de objetos que similarmente aos objetos, possuem métodos e propriedades, porém estes nem sempre são os mesmos dos objetos que contêm. Coleções são diferenciadas por serem nomeadas no plural. Por exemplo, a coleção de objetos Worksheets, é a coleção de todas as planilhas do arquivo, e cada planilha é um objeto do tipo Worksheet.

Uma ótima ferramenta para verificar todos os objetos, suas propriedades, métodos, eventos é o Pesquisador de objeto que pode ser acessado dentro do editor VBE em Exibir -> Pesquisador de objeto.

Outra ferramenta de ajuda que sempre deve ser utilizada é o **Intellisense**. Ao digitar em um Módulo, o nome de um objeto, seguido de um ponto, todas as propriedades e métodos desse objeto serão listados, veja figura 2.1. Essa ferrmamenta também lista todos os argumentos de um método ao digitar o método e pressionar a tecla de espaço, como mostra a figura 2.2. Qualquer argumento exibido em chaves é opcional, os outros são obrigatórios.

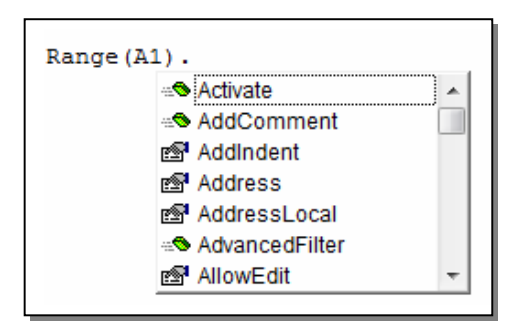

Range ("A1") . Copy Copy([Destination]) Figura 2.2

Figura 2.1

# 3. Conceitos básicos

Esse capítulo pretende mostrar de forma breve como é a sintaxe dos comandos necessários para o entendimento da modelagem que será feita no capítulo ().

### 3.1 Sub-rotinas

Uma modelagem geralmente possui muitas tarefas, o que em VBA é chamado de sub-rotina, macro ou simplesmente sub. Uma sub geralmente é um grupo de códigos digitados em um Módulo, que executam uma determinada tarefa. Para inserir um módulo entre no editor VBE em (Inserir -> Módulo). Uma sub-rotina tem um nome e pode ou não ter argumentos como em:

Sub *Teste*(*Name* As String, *Number* As Integer) … End Sub

Para exemplificar, esta sub-rotina pode ser chamada da seguinte forma:

Sub *Chamar*() Dim *Nome* As Sting, *Numero* As Integer ... Call *Teste*(*Nome*, *Num*) End Sub

Ao chamar uma sub-rotina com argumentos, eles devem coincidir em tipo, ordem e número, mas não precisam ter os mesmo nomes.

# 3.2 Variáveis e Constantes

 Como em muitas linguagens, as variáveis precisam ser declaradas. Isso pode ser feito através da sentença Dim. Os tipos de variáveis mais utilizados são:

- String (para palavras);
- Integer (para valores inteiros);
- Long (para valores inteiros grandes);
- Boolean (assume os valores True ou False);
- Single (para números decimais);
- Double (para números decimais com mais casas);
- Currency (para valores monetários);
- Variant (pode ser de qualquer tipo a ser decidido pelo VBA).

Exemplo:

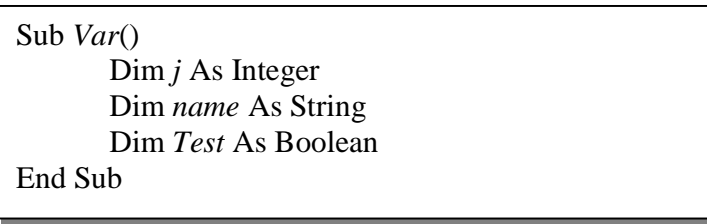

Ou, simplificando:

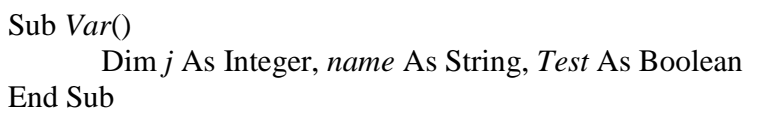

Option Explicit: Utilizando o Comando Option Explicit no início de um módulo forçamos a declaração das variáveis, antes de qualquer uso dela. Se alguma não for declarada, uma mensagem de erro aparecerá na tela.

#### • Objetos:

Um objeto também é uma variável e deve ser declarado como em:

Dim *celula* As Range

Fazendo isso, podemos atribuir um range a "celula" e trabalhar com essa variável.

Exemplo:

```
Dim celula As Range 
Set celula = ActiveWorkbook.Worksheets("Data").Range("Nomes") 
celula.Font.Size=12
```
 O comando Set sempre é usado para atribuir valor ou definir uma variável do tipo Objeto, mas nunca é usado para outros tipos de variáveis. Por exemplo, para uma variável do tipo "Integer", atribuímos valor desta forma:

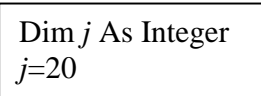

#### $\bullet$  Constantes

Uma constante é declarada da forma:

Const *Taxa*=0.9

#### • Declarando variáveis públicas

Se o programador declarar uma variável dentro de certa sub-rotina, esta variável será local, ou seja, será acessada apenas por essa sub-rotina. Caso deseje-se utilizar uma variável em mais de uma sub-rotina do módulo, é necessário declarar a variável da forma como foi explicado, porém no início do módulo, antes de qualquer subrotina. Agora, se o modelo tiver mais de um módulo, ou, por exemplo, um Event Handler para UserForms, e deseja-se que certa variável seja visível para todos os módulos e Event Handlers, então declara-se a variável também no início do módulo mas da seguinte forma:

#### Public *variavel* As Integer

Pelo padrão do VBA, sub-rotinas são públicas, ou seja, podem ser chamadas por qualquer outra sub-rotina do projeto. Para que essa sub-rotina só possa ser chamada dentro de um módulo, a declaramos desta forma:

Private *Sub* Test()

# 3.3 Caixas de Entrada e Mensagens

Duas das mais comuns tarefas de programas em VBA são: pegar dados do usuário e mostrar mensagens ou resultados. Para isso existem as funções InputBox e MsgBox, respectivamente.

O InputBox recebe pelo menos um argumento, uma mensagem informando o usuário o que se espera que ele digite como entrada. Um segundo argumento que pode ser usado é o título da caixa.

Exemplo:

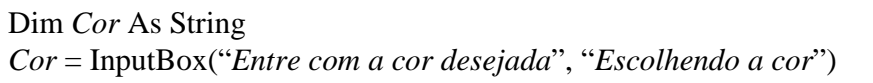

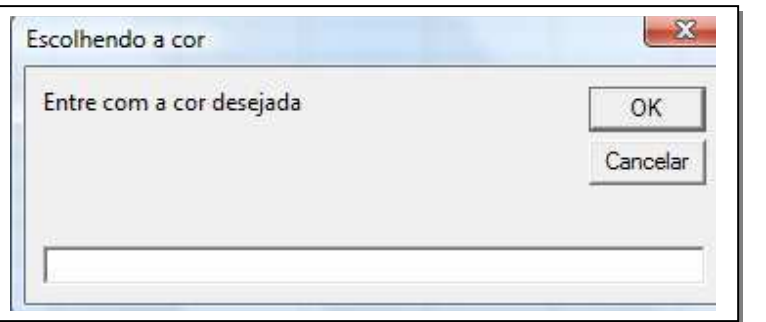

Figura 3.1

O MsgBox recebe pelo menos um argumento, a mensagem que deseja-se informar. Dois argumentos opcionais são: um botão de indicação e o título da caixa.

Exemplo:

MsgBox "*A cor é laranja.*", vbInformation, "*Cor escolhida*"

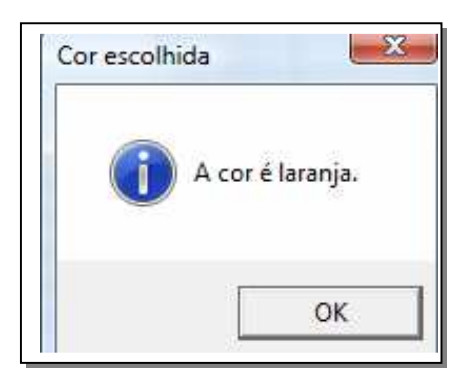

Figura 3.2

# 3.4 Comentários, Concatenação de String e Pular Linhas

Segue abaixo as sentenças desses 3 tópicos:

### **Comentários**

Coloca-se o caracter " ' " antes da linha a ser comentada.

Exemplo:

' *Esta linha é um comentário*

#### Pular linhas

Quando uma linha de código exceder o tamanho da tela, é possível cortá-la e continuar na próxima linha através dos caracteres (espaço + underline). Por exemplo:

MsgBox InputBox("*Digite um número a ser exibido na caixa de mensagem*", \_ "*Entrada de dados*"), vbInformation, "*Número digitado*"

#### Concatenação de Strings

Quando quereremos escrever uma mensagem com partes literais e outras variáveis, por exemplo, o valor de uma variável, devemos concatenar uma string, separando as partes com o caractere "&":

Exemplo:

Dim *product* As Integer *product*=12 MsgBox "*O número do produto é*" & *product* & "."

### 3.5 Vetores

Declara-se um vetor desta forma:

Dim *vetor*(100) As String

Quando não se sabe de antemão o tamanho do vetor, o declaramos desta forma:

Dim *vetor*() As String

Se o tamanho do vetor for conhecido ao longo da execução do programa, devese redimensioná-lo para o armazenamento necessário de memória. Para isso, utilizase a sentença Redim:

*numero*= InputBox("*Quantos índices o vetor terá?*") Redim *vetor*(*Numero*)

Pode-se usar a declaração Redim toda vez que se deseja mudar a dimensão de um vetor. Porém ao fazer isso, todo o conteúdo do vetor será apagado. Para que isso não ocorra, é necessário utilizar a declaração Preserve:

*numero*=*numero*+1 Redim Preserve *vetor*(1 to *Numero*)

### A declaração "Option Base"

O padrão do VBA para o primeiro índice de um vetor é 0 e não 1, o que é chamado de "0-base indexing".

Para que o primeiro índice seja 1, é necessário acrescentar a seguinte linha no início de um módulo:

Option Base 1

Também pode-se forçar o primeiro índice de um vetor a ser 1 mesmo que o sistema esteja no padrão "0-base indexing", declarando-o desta forma:

Dim *vetor*(1 to 100)

# 3.6 Propriedade offset

Essa propriedade recebe dois argumentos, o primeiro referente à linha e o segundo à coluna, indicando que a partir de determinada célula, move-se para a célula referente ao deslocamento definido pelos argumentos. Para ir à uma linha acima o argumento é posivito, e abaixo, negativo. Para ir à uma coluna à direita o argumento é positivo, à esquerda, negativo. Por exemplo:

Range("B3").Offset(-1,1).Select  $\overline{A}$ B  $\overline{C}$  $\overline{A}$ B  $\overline{c}$  $\overline{1}$  $1$  $\overline{2}$  $\overline{2}$ 3 3

Figura 3.3

Pode-se também especificar um grupo de células, como:

With Range("A1") Range(.Offset(1,1), .Offset(2,2)).Select End With

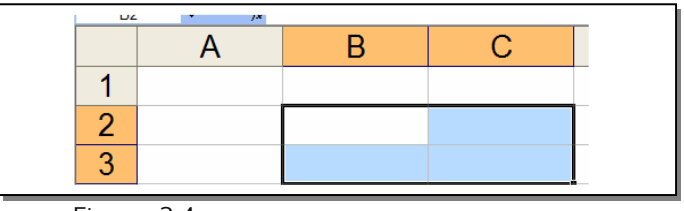

Figura 3.4

# 3.7 Propriedade End

Essa propriedade seleciona a partir de uma célula que contenha um valor, uma caixa de células que contenham valores, até encontrar uma célula vazia. Ele toma um argumento que determina uma direção. Por exemplo:

```
With Range("A1")
        Range(.Offset(0,0),.End(xlDown).End(xlToRight)).Select 
End With
```
Esse comando funciona da mesma forma que selecionar a célula A1, manter pressionado a tecla Shift e pressionar a tecla End, Down e Right sucessivamente.

# 3.8 Construções com With

Este é um comando muito útil para evitar a repetição de palavras quando se trabalha com objetos, seus métodos e propriedades. Segue um exemplo da construção:

```
Workbooks("Condomínio").Worksheets("Casas").Range("A1").Value="Azul" 
Workbooks("Condomínio").Worksheets("Casas"). Range("A1").Font.Name="Arial" 
Workbooks("Condomínio").Worksheets("Casas"). Range("A1").Font.Bold="True" 
Workbooks("Condomínio").Worksheets("Casas"). Range("A1").Font.Size="12" 
'Agora usando With 
With Workbooks("Condomínio").Worksheets("Casas"). Range("A1") 
       .Value="Azul" 
       With.Font 
              .Name="Arial" 
             .Bold="True"
             Size="12" End With 
End With
```
# 3.9 Estruturas de condições

Seguem abaixo as estruturas de condições do VBA:

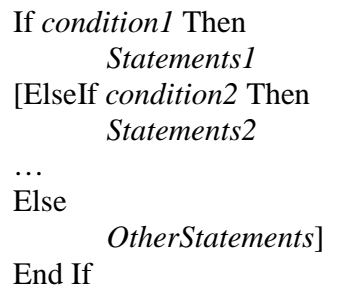

### Estrutura IF **Estrutura Case**

Select Case *someVariable* Case *value1 Statements1*  Case *value2 Statements2*  … [Case Else *OtherStatements*] End Select

# 3.10 Estruturas de Loopings

Seguem abaixo as estruturas de loopings do VBA:

For *counter*=*first* To *last* [*Step increment*] *Statements*  Next [*counter*]

# Estrutura For **For Estrutura For Each**

Dim *item* as Object For Each *item* in Collection *Statements*  Next

### Estruturas Do Loops

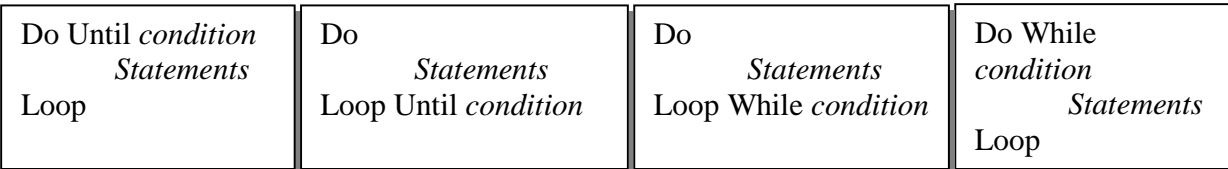

L

# 4. Workbooks

Um Workbook é basicamente o arquivo em Excel., ou seja, toda a área de trabalho.

Uma coleção Workbooks é a coleção de todos os workbooks abertos. Qualquer membro dessa coleção pode ser especificado por um nome como Workbooks("Arquivo x").

Cada workbook individual possui as coleções Worksheets e Charts, por exemplo.

Outro conceito é o de que Workbooks, Worksheets e Charts também são objetos, e possuem métodos e propriedades. Uma importante propriedade é o Count, que conta o número de worksheets, workbooks ou charts; e um método importante é o Add, que adiciona uma nova coleção dentre essas.

# 5. Event Handler

Um Event Handler é uma sub-rotina que é executada sempre que certo evento ocorre. Um dos mais importantes é o seguinte:

### Workbook Open Event Handler

Esse Event Handler responde ao evento de abrir uma pasta de trabalho, ou seja, ele ocorre ao abrir um arquivo em Excel. Ele sempre é colocado na janela ThisWorkbook ou EstaPasta\_de\_trabalho do VBE. Esta janela é reservada para eventos relacionados à um workbook.

# 6. User Forms

User Forms são janelas para a entrada de dados do usuário. Para construí-los é necessário elaborar a parte gráfica com a funcionalidade desejada e de forma a ser atrativa e prática para o usuário. Além disso, é necessário implementar a parte da programação que executa as tarefas determinadas pelo usuário.

# 6.1 Parte gráfica

Primeiramente, entre no editor VBE e torne visível as janelas Project Explorer  $(Exibir-> Project Explorer)$  e Janela de propriedades  $(Exibir-> Janel)$  de propriedades). Para inserir um User Form clique em (Inserir-> User Form). Uma janela como essa será exibida:

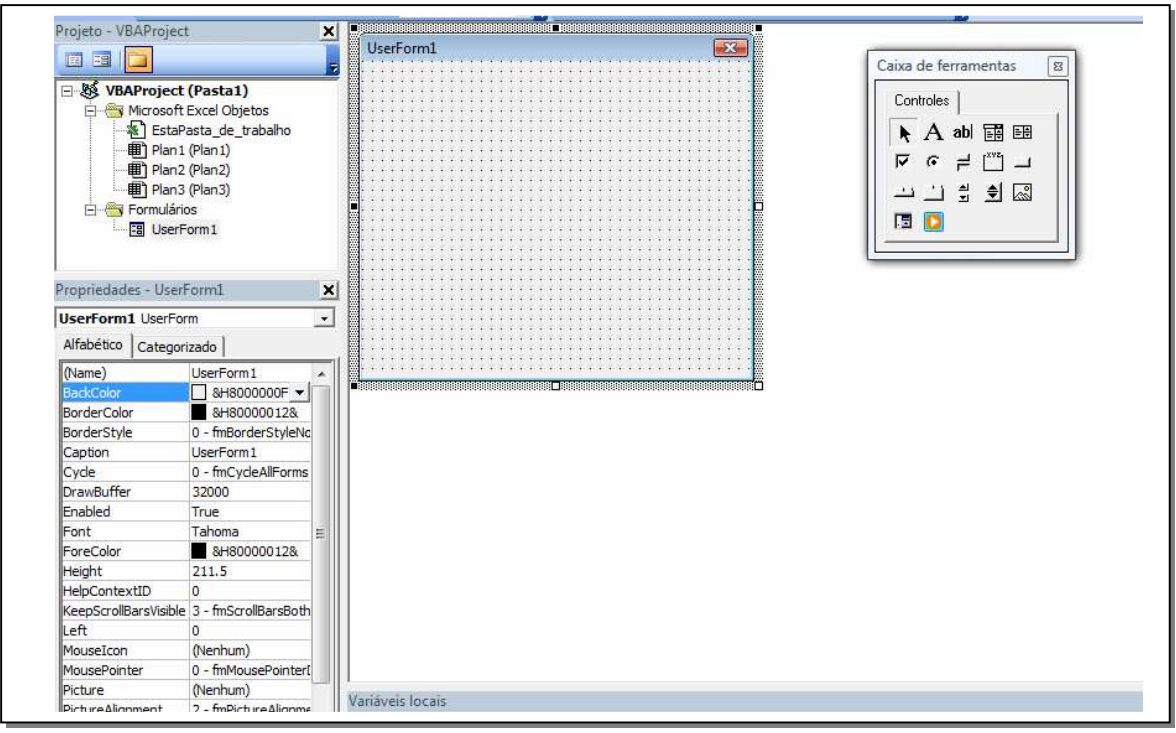

Figura 6.1

Além das ferramentas exibidas na caixa de ferramentas, outras podem ser adicionadas clicando com o botão direito na caixa e em controles adicionais.

Todas as ferramentas da caixa de ferramentas são bastante intuitivas de serem usadas, porém para explicações mais detalhadas consulte a biblioteca MSForms no Pesquisador de Objetos.

A janela de propriedades mostra as propriedades de cada controle se este estiver selecionado. Duas propriedades importantes são Name e Caption. A propriedade Name é usada como referência para um UserForm e a Caption configura os textos exibidos na tela. Essas propriedades, assim como todas as outras podem ser alteradas diretamente na janela de propriedades.

Para visualizar o resultado final do Userform clique em Executar->Executar Sub/userForm ou a tecla F5.

### 6.2 Event Handler para User Forms

Um Event Handler de uma User Form são colocados na janela de código de uma User Form. Para visualizá-la insira uma User Form como foi explicado anteriormente, e clique em (Exibir -> código). Nesta janela estão todas as sub-rotinas de cada item da User Form. Os nomes das sub-rotinas iniciam-se com o nome do item seguido por "underline" e um evento. Na janela de códigos, existem duas listas, uma controla os itens da User Form e a User Form em si, e a outra controla os eventos correspondentes ao que foi selecionado na primeira lista. Veja as figuras abaixo:

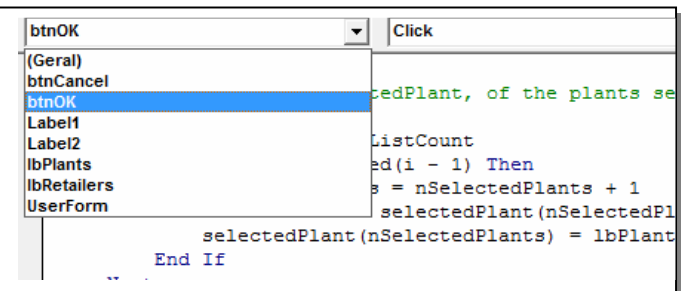

Figura 6.2

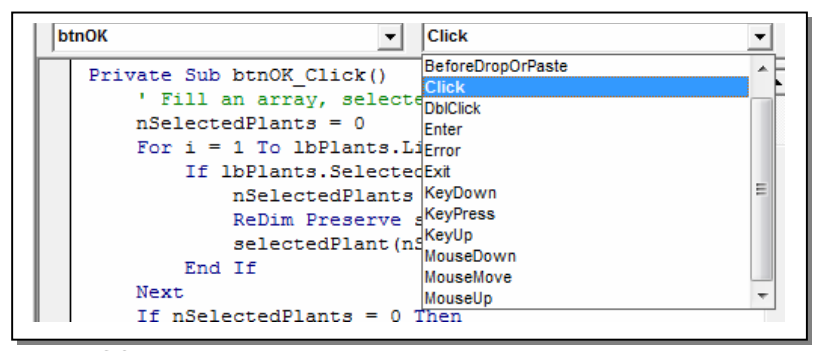

Figura 6.3

Dentro de cada sub-rotina é necessário escrever o código para a execução de determinada tarefa.

A idéia de Event Handler para User Form é decidir qual tarefa será executada como resposta a certo evento.

# 7. Chamando o SOLVER pelo VBA

Este tópico assume que o leitor saiba usar o SOLVER da forma usual através da interface do Excel. Mesmo com o uso do SOLVER pelo VBA, é necessário que as entradas e as fórmulas que relacionam os dados já estejam digitadas em uma planilha. Para informações mais detalhadas, consultar a referência [1].

Solver é um aplicativo que foi desenvolvido pela Frontline Systems, os quais felizmente escreveram várias funções em VBA, permitindo assim manipulá-lo através da programação. Para utilizar essas funções, o primeiro passo é criar uma referência para o SOLVER no VBE. Isso pode ser feito em Ferramentas->Referências, marcando SOLVER na lista exibida:

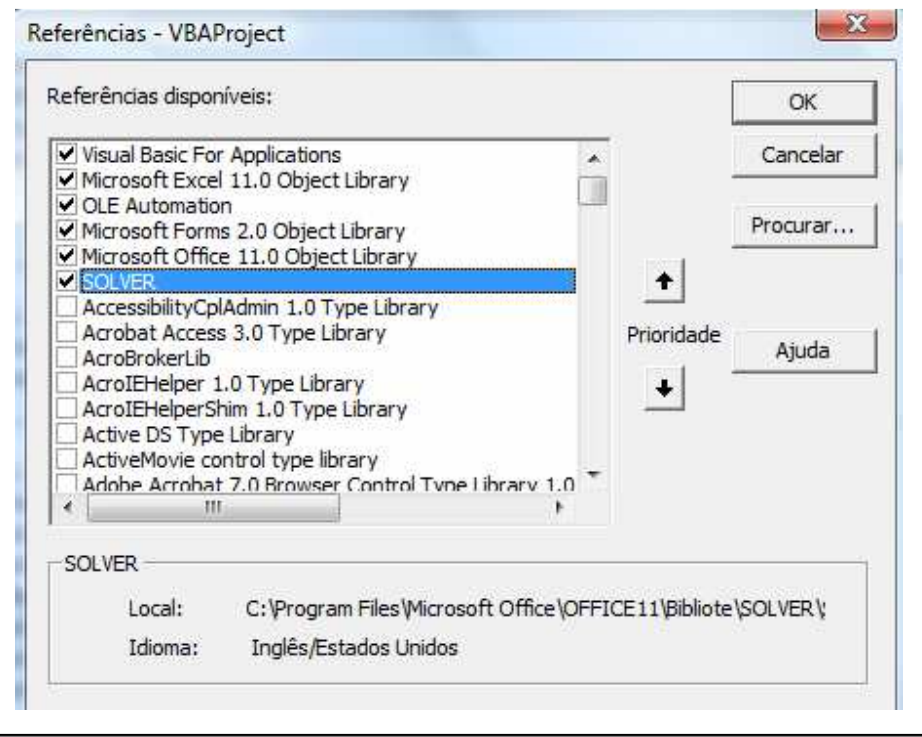

Figura 7.1

Uma referência irá aparecer na janela de Projeto:

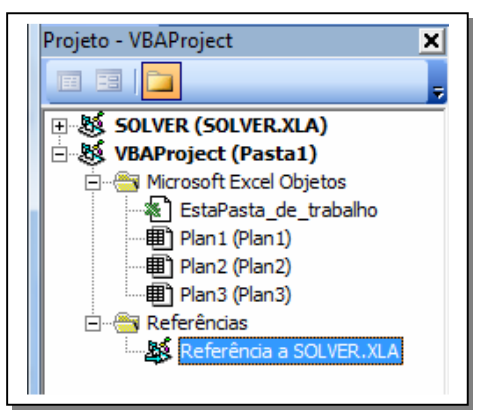

Figura 7.2

Todas as funções do Solver começam com a palavra Solver. As mais usadas são SolverReset, SolverOk, SolverAdd, SolverOptions e SolverSolver, que serão explicadas abaixo. Para visualizar a lista completa, entre no Pesquisador de Objeto, selecione a biblioteca Solver, e então, o grupo VBA\_Functions.

#### Funções:

#### -SolverReset

Apaga todas as configurações anteriores para um novo cálculo.

#### -SolverOK

Essa função realiza três tarefas:

- (1) Identifica a célula que contém a função objetivo
- (2) Especifica se o problema é de maximização ou minimização
- (3) Identifica as células com as variáveis de decisão.

Exemplo:

SolverOK SetCell:=Range("*Profit*"), MaxMinVal=:1, ByChange:=Range("*Quantities*")

O argumento MaxMinVal, recebe 1 para problemas de maximização e 2 de minimização.

#### -SolverAdd

Essa função adiciona uma nova restrição cada vez que é chamada e tem três argumentos.

O argumento central é um índice de relação que tem valores 1 para "<=", 2 para "=", 3 para " $>=$ ", 4 para "inteiro" e 5 para "binário". Os outros argumentos serão as células relacionadas. Para as desigualdades, o primeiro argumento é sempre especificado como um Range, e o terceiro como uma string ou número.

Exemplo:

SolverAdd CellRef:=Range('*Used*"), Relation:=1, FormulaText:=0

#### -SolverOptions

Essa função permite escolher qualquer uma das opções da janela de opções do Solver:

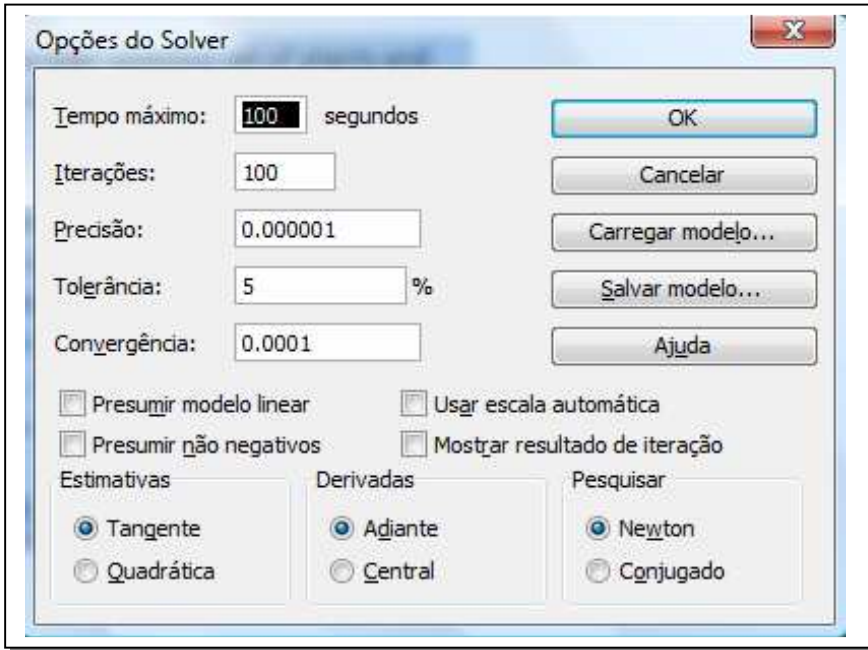

Figura 7.3

Pelo fato de todas as opções não serem obrigatórias, basta listar somente os argumentos desejados, separando-os por vírgula. Uma dica é utilizar o Intelicensse digitando SolverOptions e espaço para ver os nomes dos vários argumentos possíveis.

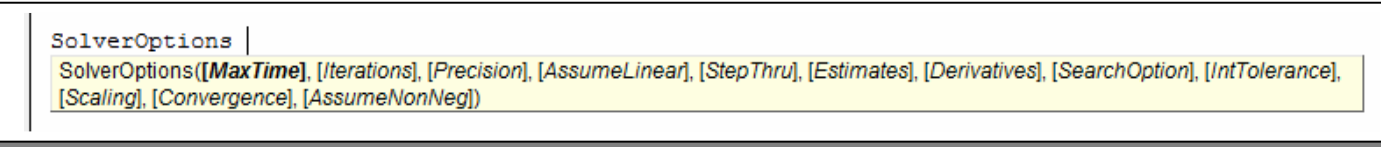

Figura 7.4

Exemplo:

SolverOptions AssumeLinear:=True, AssumeNonneg:=True, Precision:=0.00001

#### -SolverSolve

Essa função é equivalente a clicar no botão "Resolver" na usual janela do Solver para executar a otimização.

SolverSolve retorna um valor inteiro, sendo 0 sinalizando que o Solver foi executado com sucesso, 4 para não convergência e 5 para solução não factível.

É conveniente usar o argumento UserFinish:=True, para que a janela de resultados padrão não apareça ao final, evitando interrupções ao longo da execução.

Exemplo:

Dim *result* As Integer *result* = SolverSolve(UserFinish:=True) If *result* = 5 Then MsgBox "*Não existe nenhuma solução factível."* End if

# 8. Importando dados do Access

Muitas vezes o desenvolvimento de uma modelagem exige o acesso a uma maior quantidade de dados de forma que a entrada destes dados por uma User Form torna-se ineficiente. Estes dados podem estar em um outro arquivo de Excel, ou até em um servidor de banco de dados. Existem várias tecnologias para a importação destes dados, sendo o ADO(ActiveX Data Objects) uma das mais recentes e compatíveis com o VBA para o Excel.

### 8.1 Relational Databases

O Access é um software que lida com "relational Databases", que são banco de dados que tem alguma relação entre si. Esse tipo de banco reduz a duplicação de linhas que existiriam se todas as informações estivessem em um único banco de dados.

A linguagem Structured Query Language (SQL) foi desenvolvida para retornar dados de bancos de dados relacionados. Ele se aplica de certa forma à todos os sistemas de bancos de dados como o Access, SQL Server, Oracle, etc. Porém esta linguagem não é percebida ao trabalhar com o Access, pois este possui uma interface amigável ao usuário, que esconde as sentenças da linguagem.

Para desenvolver a modelagem serão utilizados bancos de dados do Access e portanto, a linguagem SQL dentro do VBA, porém de forma bem simples. Para informações mais detalhadas a referência [3].

# 8.2 ADO

A tecnologia ADO permite ao desenvolvedor escrever códigos relativamente simples para buscar um banco de dados externos. Para utilizar o ADO, é necessário inserir uma referência a ele. No editor VBE, entre em Ferramentas->Referências, procure a biblioteca Microsoft ActiveX Data Objects 2.x e clique em OK. Essa referência não irá aparecer no Project Explorer como o Solver, pois nesse campo só aparecem items não desenvolvidos pela Microsoft.

Para se referir à um objeto do ADO, use o prefixo ADODB, como em ADODB.Connection. Assim que digitar ADODB. e um espaço, uma ajuda sobre a biblioteca será dada pelo Intellisense. Pode-se consultar ajuda também pelo Pesquisador de Objetos.

#### Algumas tarefas:

#### Abrir uma conexão com o banco de dados:

Primeiramente, declarar uma variável no formato de um objeto do tipo Connection, especificar aonde o arquivo está, e qual seu provedor, no caso do Access o provedor é Microsof Jet 4.0 OLE DB Provider. Então, abrir o arquivo e fechar a conexão. Segue um exemplo:

```
Dim cn as New ADOBD.Connection 
'Esse código procura o arquivo Arquivo.mdb na pasta de trabalho atual em que o arquivo de 
    'Excel se encontra. 
With cn 
        .ConnectionString="Data Source" & ThisWorkbook.Path & "\Arquivo.mdb" 
        .Provider = "Microsof Jet 4.0 OLE DB Provider" 
        .Open 
End With 
cn.Close
```
#### Abrir um Registro

Um registro é um banco de dados temporário que fica armazenado na memória. Para acessá-lo, declara-se uma variável no formato de um objeto do tipo Recordset, depois utilizando uma variável do tipo string que contém declarações em SQL, abrimos o registro com o método Open. Os dois primeiros argumentos deste método são uma SQL string e o objeto de conexão que já foi aberto. Segue o código do procedimento:

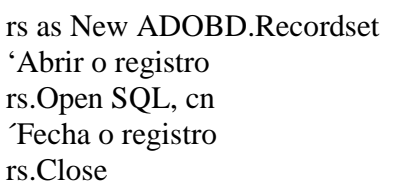

O ADO pode ser usado para abrir outros tipos de bancos de dados sem ser no formato Access, como por exemplo, bancos de dados armazenados em servidores.

A única diferença nos códigos acima para abrir estes bancos são nas propriedades ConnectionString e Provider.

#### Procurar alguma informação no banco de dados:

```
'Este código executa as declarações em cada linha do registro até 
encontrar o fim do arquivo, (EOF significa end of file). 
With rs 
        Do Until .EOF 
    Delacrações 
    .MoveNext 
    Loop 
    End With
```
#### Alguns comandos úteis em SQL:

SELECT: lista os campos que contém os dados desejados. FROM: especifica a tabela ou tabelas que contém estes dados. WHERE: Lista um critério específico. GROUP BY: permite o agrupamentos de alguns dados, por exemplo o total de carros de certa marca. Neste caso o comando seria GROUP BY marca. **ORDER BY:** Permite ordenar o banco desejado.

# 9. Implementando a Modelagem

### 9.1 Pré-Modelagem

Antes de iniciar uma modelagem em VBA, é útil que o programador pense nos seguintes tópicos:

1-Como os dados serão inseridos 1

2-Como criar o modelo com os dados de entrada e obter a resolução do problema

3-Como os resultados serão exibidos 3

Para solucionar o segundo tópico é necessário conhecimento matemático de modelagem, e isso não será tratado neste tutorial. Para mais informações sobre a modelagem a ser desenvolvida consulte a referência [2].

Como resposta do primeiro tópico, o programador pode escolher a entrada de dados por caixas de diálogo, construindo User Forms. Mas como na maioria das vezes existe uma grande quantidade de dados a ser trabalhada, essa opção torna-se inviável. Muitas vezes os dados estão em outros arquivos do Excel, ou em bancos de dados externos, como no Access. O modelo que segue tratará desta última opção.

O terceiro tópico tem como opção basicamente o uso de gráfico ou tabelas, e é preferível decidir de antemão quais dados serão analisados e quais tipos de gráficos serão reportados.

#### Observações Importantes

1. É importante deixar claro ao usuário o que a aplicação faz e suas limitações. Uma forma de se fazer isso é fazer uma criando uma planilha explicativa com a descrição do modelo a ser desenvolvido, que o usuário irá ver assim que abrir o arquivo em Excel. As explicações mais detalhadas podem ser dadas em caixas de diálogo, por exemplo.

2. Tenha o hábito de criar uma sub-rotina principal que chama as outras subrotinas. É preferível que estas executem pequenas tarefas ao invés de se usar uma única sub-rotina que realize muitas tarefas.

3. Decida o que pode ser feito graficamente em vez de em tempo real. A interface do Excel oferece maneiras muito rápidas de criar gráficos ou tabelas, ou inserir fórmulas. Portanto se no modelo, por exemplo, será exibido um gráfico, podese criar uma planilha com o "template" desse gráfico e então manipulá-lo pelo VBA, alterando o que for necessário. A idéia é que quanto mais elementos puderem ser feitos graficamente pela interface do Excel, menos esforço será despendido na programação.

# 9.2 Execução da Aplicação

A aplicação está no arquivo Transporte.xlsm. Quando esse arquivo é aberto, a planilha "Explicativa" da figura 9.1 aparece. Quando o botão (Executar a aplicação) é clicado, é apresentado ao usuário uma caixa de diálogo como o da figura 9.2, contendo uma lista com todas as fábricas e revendedores disponíveis no banco de dados. O usuário pode selecionar quantos locais desejar e os dados destes locais são importados do banco de dados para a planilha "Modelo" (figura 9.3). Então, o modelo em si é desenvolvido através da chamada do Solver, e os resultados são transferidos para a planilha "Resultados" (figura 9.4). O usuário pode então, executar novamente a aplicação selecionando diferentes fábricas e revendedores.

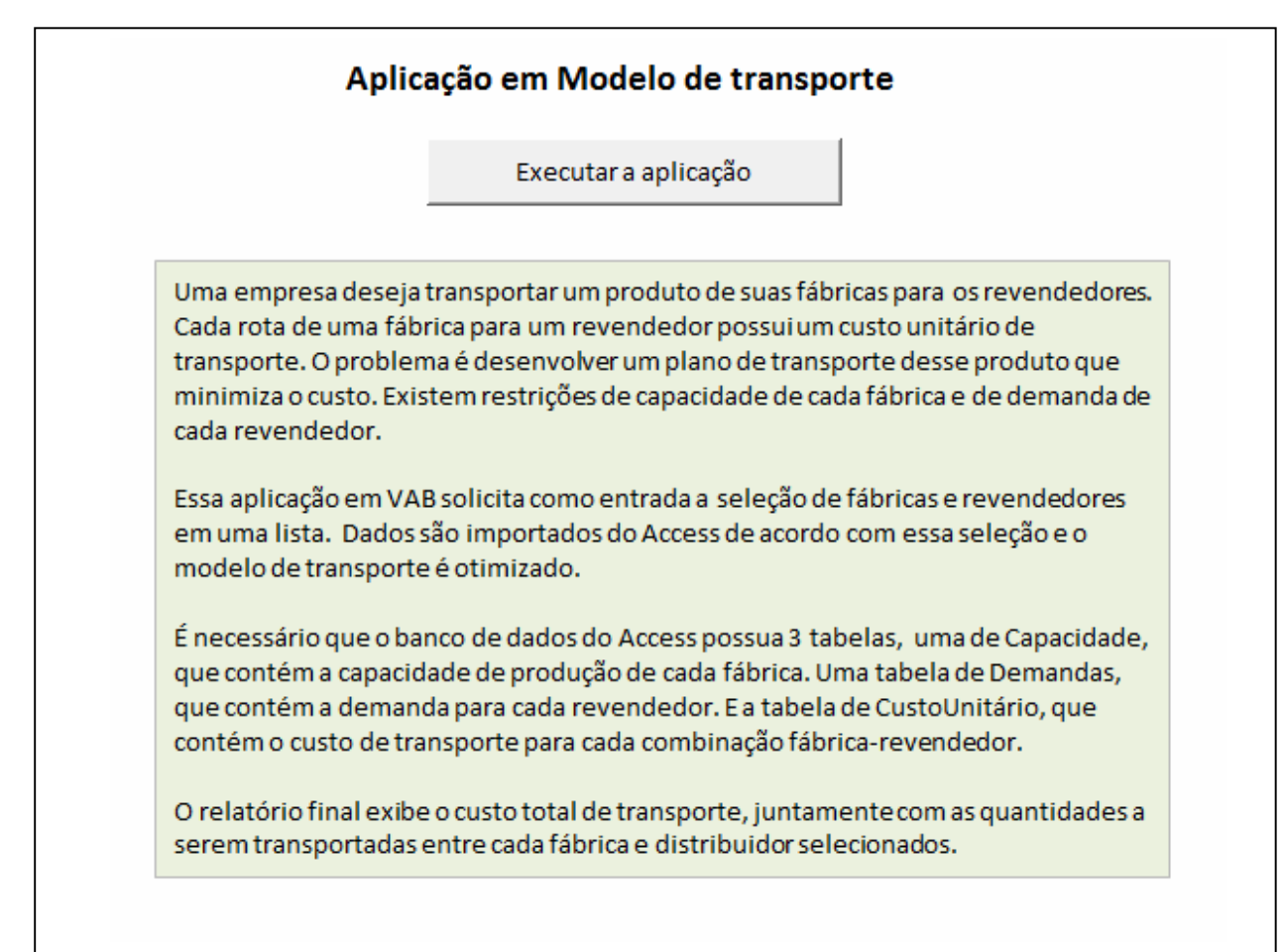

Figura 9.1

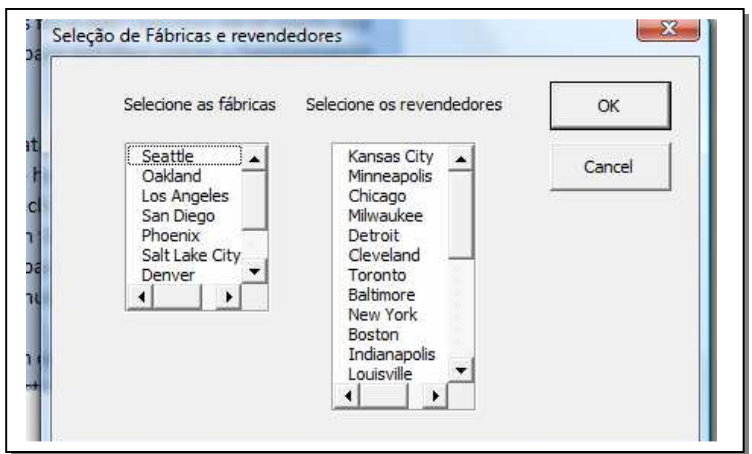

Figura 9.2

| 1               | Problema de Transporte |                       |                 |                     |                  |         |                   |         |                |                      |             |  |
|-----------------|------------------------|-----------------------|-----------------|---------------------|------------------|---------|-------------------|---------|----------------|----------------------|-------------|--|
| $\overline{2}$  |                        |                       |                 |                     |                  |         |                   |         |                |                      |             |  |
| 3               |                        | Custo Unitário        |                 | <b>Revendedores</b> |                  |         |                   |         |                |                      |             |  |
| 4               |                        |                       | Minneap Chicago |                     | Milwauke Detroit |         | Cleveland Toronto |         | Baltimore      |                      | Capacidades |  |
| 5               | Fábricas               | Seattle               | \$20.04         | \$23.34             | \$14.30          | \$27.14 | \$14.38           | \$19.76 | \$21.31        |                      | 1300        |  |
| б               |                        | Oakland               | \$22.37         | \$16.67             | \$20.37          | \$22.42 | \$24.09           | \$12.23 | \$19.99        |                      | 1200        |  |
| 7               |                        | Los Angeles           | \$13.71         | \$25.45             | \$15.87          | \$31.54 | \$26.49           | \$27.70 | \$17.04        |                      | 1000        |  |
| 8               |                        | San Diego             | \$21.35         | \$26.41             | \$18.86          | \$20.58 | \$21.70           | \$10.68 | \$21.16        |                      | 1500        |  |
| 9               |                        |                       |                 |                     |                  |         |                   |         |                |                      |             |  |
| LO.             |                        | <b>Demandas</b>       | 500             | 500                 | 400              | 450     | 200               | 500     | 400            |                      |             |  |
| $\overline{11}$ |                        |                       |                 |                     |                  |         |                   |         |                |                      |             |  |
| $\overline{2}$  |                        | Remessas              |                 |                     |                  |         |                   |         |                | Quantidades enviadas |             |  |
| L3              |                        |                       | 0               | 0                   | 400              | 0       | 200               | 0       | $\overline{0}$ | 600                  |             |  |
| $\overline{4}$  |                        |                       | 0               | 500                 | $\mathbf{0}$     | 0       | 0                 | 0       | $\mathbf{0}$   | 500                  |             |  |
| L5              |                        |                       | 500             | 0                   | 0                | 0       | 0                 | 0       | 400            | 900                  |             |  |
| $\overline{16}$ |                        |                       | 0               | 0                   | $\mathbf{0}$     | 450     | $\mathbf 0$       | 500     | $\Omega$       | 950                  |             |  |
| 17              |                        | Quantidades recebidas | 500             | 500                 | 400              | 450     | 200               | 500     | 400            |                      |             |  |
| L8              |                        |                       |                 |                     |                  |         |                   |         |                |                      |             |  |
| 19              | <b>Custo Total</b>     |                       | \$45,203        |                     |                  |         |                   |         |                |                      |             |  |
| 20              |                        |                       |                 |                     |                  |         |                   |         |                |                      |             |  |
| u.              |                        |                       |                 |                     |                  |         |                   |         |                |                      |             |  |

Figura 9.3

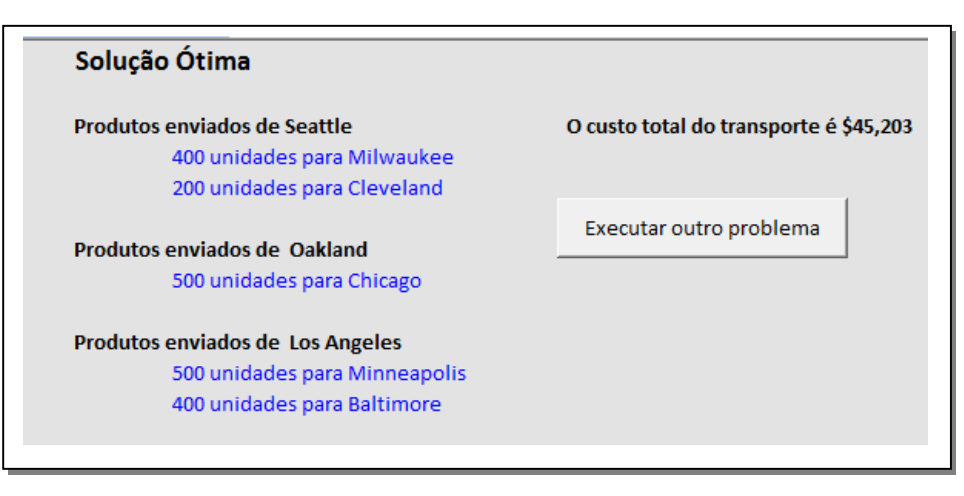

Figura 9.4

Para que a aplicação funcione corretamente, é necessário que o arquivo em Access se chame Transporte.mdb e esteja na mesma pasta que o arquivo Transporte.xlsm. Este arquivo precisa conter 3 tabelas (Demand, Capacity e UnitCost) com o formato como mostra a figura abaixo:

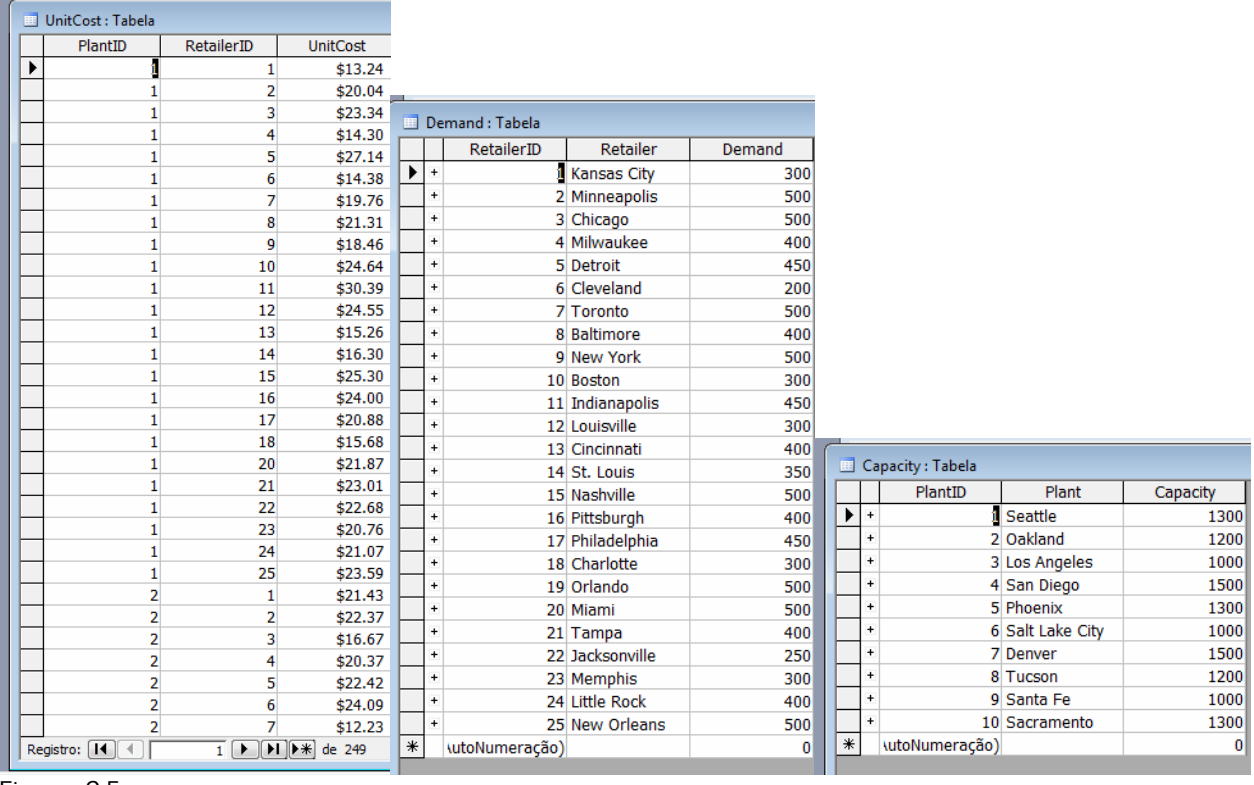

Figura 9.5

Esse arquivo pode ser alterado desde que mantenha o formato acima. Pode-se adicionar ou excluir mais fábricas e revendedores ou alterar nomes e custos.

# 10. Programação em VBA

Esse capítulo mostra todas as macros utilizadas na construção do modelo. Algumas são bem simples e outras mais complexas, porém com as informações que foram dadas até aqui sobre a linguagem e com os comentários que seguem dentro de cada sub-rotina, é possível compreendê-las.

# 10.1 Configurações iniciais

Como o modelo utilizará o Solver e o ADO, é necessário inserir uma referência a eles como foi explicado nos capítulos anteriores. Vale lembrar que a referência ao ADO não irá aparecer no Project Explorer. Também cria-se um módulo para a inserção das sub-rotinas.

### 10.2 Criando o máximo no modo gráfico

Primeiramente, cria-se o máximo do layout no modo gráfico. Tudo o que não for variar ao longo da execução do modelo pode ser feito nesse modo. No modelo, criam-se 3 planilhas. A "Explicativa" pode ser criada totalmente no modo gráfico como estava na figura 9.1. Nesta planilha é inserido um botão ligado à sub-rotina MainTransport. Como a planilha "Modelo" será preenchida praticamente em tempo real, pois o problema tem tamanho variável, o que pode ser feito em modo gráfico está na figura 10.1. E o que pode ser feito da planilha "Resultados" está na figura 10.2. Nesta planilha também existe um botão que chama a sub-rotina MainTrasport.

Ao criar as planilhas, automaticamente uma referência à elas irá aparecer no Project Explorer do VBE.

| 酒              | Arquivo         | Exibir<br>Editar       | Inserir | Formatar     | Ferramentas | Dad |
|----------------|-----------------|------------------------|---------|--------------|-------------|-----|
|                |                 | :DGGBGBBC 3 AB-3 9 - P |         |              |             |     |
|                | D <sub>10</sub> | f.                     |         |              |             |     |
|                | А               | B                      | C       | D            | E           |     |
| $\mathbf{1}$   |                 | Problema do Transporte |         |              |             |     |
| $\overline{2}$ |                 |                        |         |              |             |     |
| 3              |                 | Custo unitário         |         | Revendedores |             |     |
| 4              |                 |                        |         |              |             |     |
| 5              |                 | Fábricas               |         |              |             |     |
|                |                 |                        |         |              |             |     |

Figura 10.1

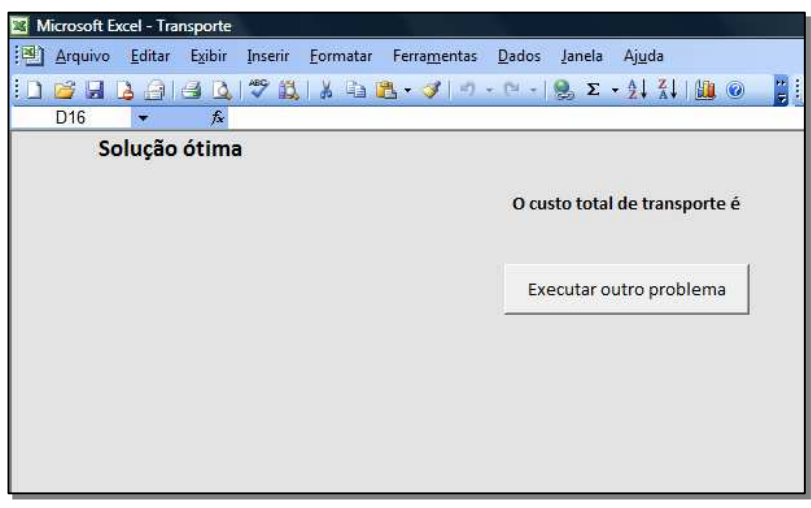

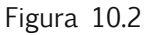

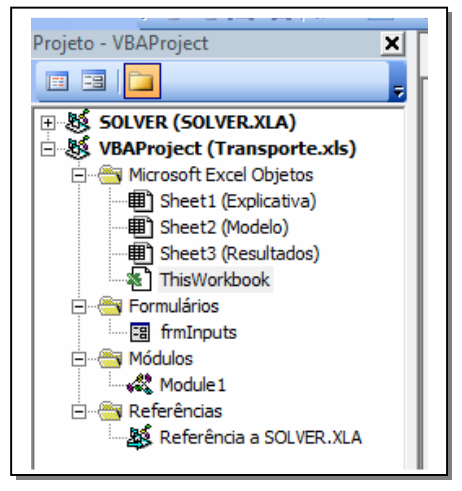

Figura 10.3

# 10.3 Janela ThisWorkbook

Para garantir que a planilha explicativa apareça quando o arquivo é aberto, e que as outras não apareçam, o seguinte código é implementado na janela ThisWorkbook.

Private Sub Workbook\_Open() Worksheets("Modelo").Visible = False Worksheets("Resultados").Visible = False Worksheets("Explicativa").Activate Range("G18").Select End Sub

# 10.4 Inserindo Formulários e EventHandlers

Cria-se um formulário (frmInputs) como foi descrito no capítulo 6, com um layout contendo 2 caixas de listagem nomeadas lbPlants e lbRetailers e dois botões: Ok e Cancel. Veja a figura abaixo:

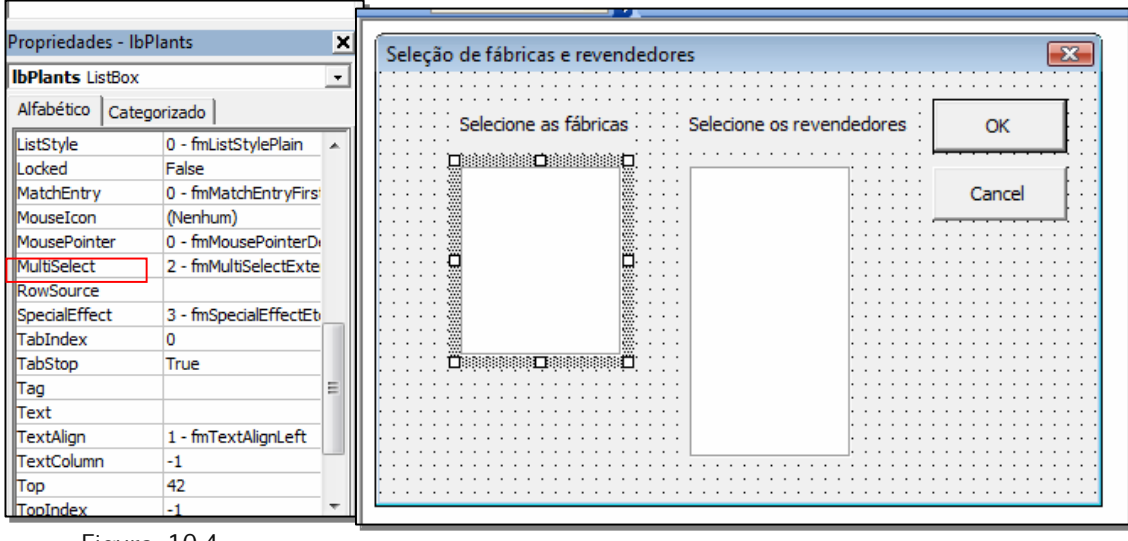

Figura 10.4

Cada caixa possui a propriedade de múltipla seleção (MultiSelect) escolhida como 2-fmMultiSelectExtended, que permite o usuário selecionar mais de um item das caixas segurando a tecla Ctrl.

#### **FventHandlers**

A sub-rotina btnCancel\_Click executa sua função usual, saindo do formulário e terminando a aplicação. A subrotina btnOK\_click, usa a propriedade Selected que é "0-based indexing" para capturar as fábricas e revendedores selecionados em vetores públicos "1-based indexing" (selectedPlants e selectedRetailers) que estão declarados no início do módulo. Depois de capturar esses vetores, constrói-se com eles duas strings PlantsList e RetailersList que serão usados para capturar os custos unitários. Dessa forma se o usuário selecionar, por exemplo, as fábricas Boston, New York, Toronto, PlantsList será "('Boston','New York,'Toronto')".

A sub-rotina UserForm\_Initialize preenche as caixas de listagem com todas as fábricas e revendedores existentes no banco de dados, que estão armazenados nos vetores existingPlant e existingRetailer.

O código completo encontra-se abaixo:

```
Private Sub btnCancel_Click() 
Unload Me 
End 
End Sub 
Private Sub btnOK_Click()
' Preenche um vetor, selectedPlant, com as fábricas selecionadas. 
n\text{SelectedPlants} = 0For i = 1 To lbPlants. ListCount
If lbPlants.Selected(i - 1) Then 
nSelectedPlants = nSelectedPlants + 1 
ReDim Preserve selectedPlant(nSelectedPlants) 
selectedPlant(nSelectedPlants) = lbPlants.List(i - 1)End If 
Next 
If n\text{SelectedPlants} = 0 Then
MsgBox "Favor selecionar ao menos uma fábrica.", vbExclamation, _ 
"Seleção requerida" 
Exit Sub 
End If 
' Constrói uma string, PlantList, que tem a seguinte estrutura: 
' ('_','_','_'), dependendo das fábricas selecionadas.
plantList = "("For i = 1 To nSelectedPlants
If i < nSelectedPlants Then 
plantList = plantList & "'" & selectedPlant(i) & "',"
Else 
plantList = plantList & "" & selectedPlant(i) & "')"
End If 
Next 
' Preenche um vetor, selectedRev, com os revendedores selecionados. 
n\text{SelectedRetailers} = 0For i = 1 To lbRetailers. ListCount
If lbRetailers.Selected(i - 1) Then 
nSelectedRetailers = nSelectedRetailers + 1 
ReDim Preserve selectedRetailer(nSelectedRetailers)
selectedRetailer(nSelectedRetailers) = lbRetailers.List(i - 1) 
End If 
Next 
If nSelectedRetailers = 0 Then 
MsgBox "Favor selecionar ao menos um revendedor.", vbExclamation, _ 
"Seleção requerida" 
Exit Sub 
End If
```

```
selectedRetailer(nSelectedRetailers) = lbRetailers.List(i - 1) 
End If 
Next 
If nSelectedRetailers = 0 Then 
MsgBox "Favor selecionar ao menos um revendedor.", vbExclamation, _ 
"Seleção requerida" 
Exit Sub 
End If 
' Constrói uma string, RevList, que tem a seguinte estrutura: 
' ('_','_','_'), dependendo dos revendedores selecionados.
retailerList = "(" 
For i = 1 To nSelectedRetailers
If i < nSelectedRetailers Then 
retailerList = retailerList & "" & selectedRetailer(i) & "',"
Else 
retailerList = retailerList & "" & selectedRetailer(i) & "')"
End If 
Next 
Unload Me 
End Sub 
Private Sub UserForm_Initialize() 
' Preenche as caixas de listagem com os vetores. 
lbPlants.List = existingPlantlbRetailers.List = existingRetailer 
End Sub
```
# 10.5 Construção de Subrotinas

Dentro da janela "Module 1", antes de iniciar qualquer subrotina, definimos a opção de indexação como "1-base indexing" e forçamos a declaração de variáveis antes dela ser usada.

Também declaramos as variáveis públicas e as que são visíveis em todo módulo:

Option Explicit Option Base 1

Public existingPlant() As String, existingRetailer() As String Public nSelectedPlants As Integer, nSelectedRetailers As Integer Public selectedPlant() As String, selectedRetailer() As String Public plantList As String, retailerList As String

' Declara objetos de conexão e registro do ADO. Dim cn As New ADODB.Connection, rs As New ADODB.Recordset

# Macro "Principal"

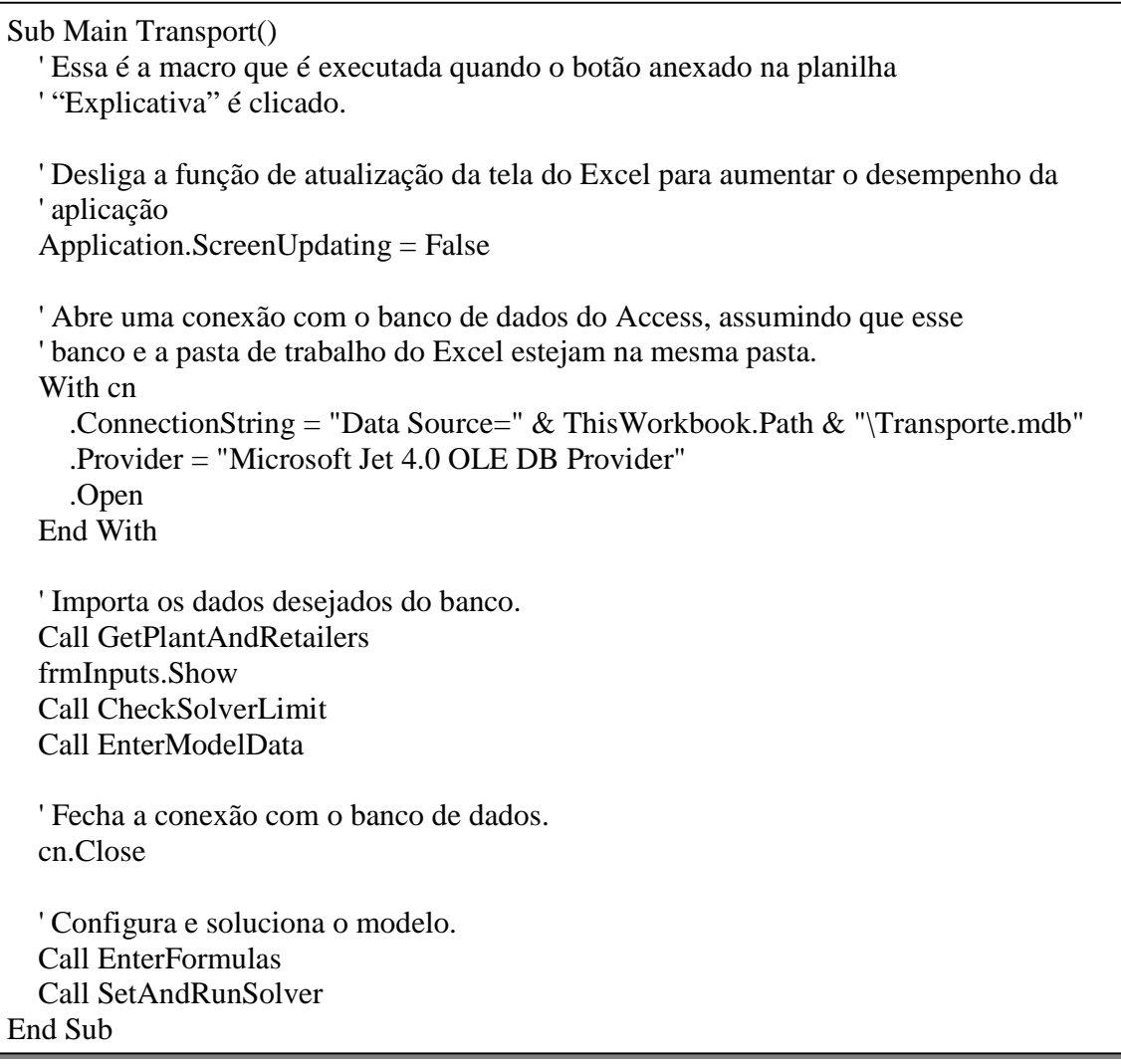

Quando o botão "Executar a aplicação" na tabela explicativa é clicado, a seguinte macro é rodada. Essa macro chama outras sub-rotinas que extraem os dados do banco de dados do Access, desenvolvem o modelo, executam o Solver e informam o resultado.

#### Macro GetPlantAndRetailers

Essa macro importa os dados das tabela "Capacity" e "Demand". Isso pode ser feito através de uma sentença em SQL: "Select Plant From Capacity". Então, os nomes das fábricas são armazenados em vetores. O mesmo ocorre com os nomes dos revendedores.

```
Sub GetPlantAndRetailers() 
' Essa subrotina pega os nomes das fábricas e revendedores no banco de dados 
' para posteriormente preencher as caixas de listagem 
Dim nExisitingPlants As Integer, nExisitingRetailers As Integer 
Dim i As Integer, j As Integer 
Dim SQL As String 
' Pega os nomes das fábricas na tabela "Capacity" para preencher o vetor existingPlant. 
SQL = "Select Plant From Capacity" 
With rs 
.Open SQL, cn 
nExistingPlants = 0Do While Not .EOF 
nExistingPlants = nExistingPlants + 1ReDim Preserve existingPlant(nExisitingPlants) 
existingPlant(nExistingPlants) = .Fields("Plant"). Value.MoveNext 
Loop 
.Close 
End With 
' Pega os nomes dos revendedores na tabela "Demand" para preencher 
' o vetor existingRetailers. 
SQL = "Select Retailer from Demand" 
With rs 
.Open SQL, cn 
nExistingRetailers = 0Do While Not .EOF 
nExistingRetailers = nExistingRetailers + 1
```
ReDim Preserve existingRetailer(nExisitingRetailers) existingRetailer(nExisitingRetailers) = .Fields("Retailer").Value .MoveNext Loop .Close End With

# Macro CheckSolverLimit

End Sub

Essa macro checa se o limite de variáveis de decisão do SOLVER foi excedido.

Sub CheckSolverLimit() Dim nChangingCells As Integer nChangingCells = nSelectedPlants \* nSelectedRetailers If nChangingCells > 200 Then MsgBox "De acordo com suas seleções, existem " & nChangingCells \_ & " células variáveis no modelo (" & nSelectedPlants & " x " \_ & nSelectedRetailers & "). O máximo que o Solver suporta são 200. " \_ & "Escolha menos fábricas or revendedores.", \_ vbExclamation, "Modelo muito grande" frmInputs.Show End If End Sub

# Macro EnterModelData

Essa macro importa as demandas, capacidades e custos unitários correspondentes às fábricas e revendedores selecionados. Então coloca-os nas células apropriadas da planilha "Modelo".

Sub EnterModelData() ' A seguinte macro utiliza o ADO para trasnportar os dados ' do banco de dados para as células da planilha "Modelo". Dim SQL As String Dim i As Integer, j As Integer Dim topCell As Range ' Apaga tudo da plhanilha "Modelo". With Worksheets("Modelo") .Cells.Clear .Activate End With 'Nomeia as células. Range("A1").Value = "Problema de Transporte" Range("B3").Value = "Custos Unitários" Range("B5").Value = "Fábricas" Range("D3").Value = "Revendedores" Set topCell =  $Range("C4")$ ' Adiciona os nomes das fábricas e revendedores. With topCell For  $i = 1$  To nSelectedPlants  $.$ Offset $(i, 0)$ . Value = selectedPlant $(i)$ Next For  $j = 1$  To nSelectedRetailers  $.$ Offset $(0, j)$ .Value = selectedRetailer $(j)$ Next End With ' Pega os dados com a seguinte sentença em SQL, e preenche as células de 'Custo Unitário. SQL = "Select UC.UnitCost " \_  $&$  "From (UnitCost UC Inner Join Capacity C On UC.PlantID = C.PlantID) "  $&$  "Inner Join Demand D On UC.RetailerID = D.RetailerID " & "Where C.Plant In " & plantList & " And D.Retailer In " & retailerList With rs .Open SQL, cn For  $i = 1$  To nSelectedPlants For  $i = 1$  To nSelectedRetailers  $topCell.Offset(i, j).Value = .Fields("UnitCost").Value$ .MoveNext Next Next .Close End With

.Open SQL, cn For  $i = 1$  To nSelectedPlants For  $j = 1$  To nSelectedRetailers  $topCell.Offset(i, j).Value = .Fields("UnitCost").Value$ .MoveNext Next Next .Close End With ' Nomeia as células de Custo Unitário With topCell Range(.Offset(1, 1), .Offset(nSelectedPlants, nSelectedRetailers)) \_ .Name = "UnitCosts" End With ' Preenche os valores de capacidade. Set topCell =  $Range("C4")$ . Offset(0, nSelectedRetailers + 2) topCell.Value = "Capacitidades"  $SQL = "Select Capacity From Capacity" \& \_$ "Where Plant In " & plantList With rs .Open SQL, cn For  $i = 1$  To nSelectedPlants  $topCell.Offset(i, 0).Value = .Fields("Capacity").Value$ .MoveNext Next .Close End With ' Nomeia as células de capacidades. With topCell  $Range(\text{.Offset}(1, 0), \text{.Offset}(nSelectedPlants, 0)).$  Name = "Capacities" End With ' Preenche os valores de demanda. Set topCell =  $Range("C4")$ . Offset(nSelectedPlants + 2, 0) topCell.Value = "Demandas"  $SOL = "Select Demand From Demand " &$ "Where Retailer In " & retailerList With rs .Open SQL, cn For  $j = 1$  To nSelectedRetailers  $topCell.Offset(0, i)$ . Value = .Fields("Demand"). Value .MoveNext Next .Close End With

topCell.Value = "Demandas"  $SQL = "Select Demand From Demand " & \_$ "Where Retailer In " & retailerList With rs .Open SQL, cn For  $j = 1$  To nSelectedRetailers  $topCell.Offset(0, i)$ . Value = .Fields("Demand"). Value .MoveNext Next .Close End With ' Nomeia as células de demanda. With topCell Range(.Offset(0, 1), .Offset(0, nSelectedRetailers)).Name = "Demands" End With End Sub

Ao final dessa macro, todos os dados necessários para o problema estão devidamente dispostos na planilha "Modelo.

### Macro EnterFormulas

Essa macro realiza os cálculos necessários para a construção das restrições do problema.

Sub EnterFormulas() Dim outOfRange As Range, intoRange As Range Dim topCell As Range Worksheets("Model").Activate ' Seleciona as células das remessas.  $Range("B4").Offset(nSelectedPlants + 4, 0).Value = "Remessas"$ Set topCell =  $Range("C4")$ . Offset(nSelectedPlants + 4, 0) With Range(topCell.Offset(1, 1),  $\overline{\phantom{a}}$ topCell.Offset(nSelectedPlants, nSelectedRetailers)) .Name = "Shipments"  $.$ Value  $= 0$ 

End With ' Entra com as formulas para as somas das linhas e colunas das '"Quantidades enviadas" e "Quantidade recebidas". Set topCell =  $Range("Shipments").Cells(1)$ With topCell .Offset(-1, nSelectedRetailers).Value = "Quantidades enviadas" .Offset(nSelectedPlants, -1).Value = "Quantidades recebidas" Set outOfRange =  $Range$ . Offset $(0, nSelected Retailers)$ , .Offset(nSelectedPlants - 1, nSelectedRetailers)) Set intoRange =  $Range$ . Offset(nSelectedPlants, 0),  $\overline{\phantom{a}}$ .Offset(nSelectedPlants, nSelectedRetailers - 1)) End With With outOfRange .Name = "SentOut" .FormulaR1C1 = "=SUM(RC[-"  $\&$  nSelectedRetailers  $\&$  "]:RC[-1])" End With With intoRange .Name = "SentIn" .FormulaR1C1 = "=SUM(R[-"  $\&$  nSelectedPlants  $\&$  "]C:R[-1]C)" End With End With ' Calcula a célula de custo total. Set topCell = Range("SentIn").Item(1).Offset(2, 0) With topCell .Formula = "=SumProduct(UnitCosts,Shipments)" .Name = "TotalCost" .NumberFormat = "R\$#,##0  $;$  $(R$$ #,##0)" .Offset $(0, -2)$ .Value = "Custo Total" Range("A1").Select End Sub

.BorderAround Weight:=xlMedium, ColorIndex:=3

### Macro SetupAndRunSolver()

Essa macro configura e executa o Solver. Também checa se alguma solução é infactível.

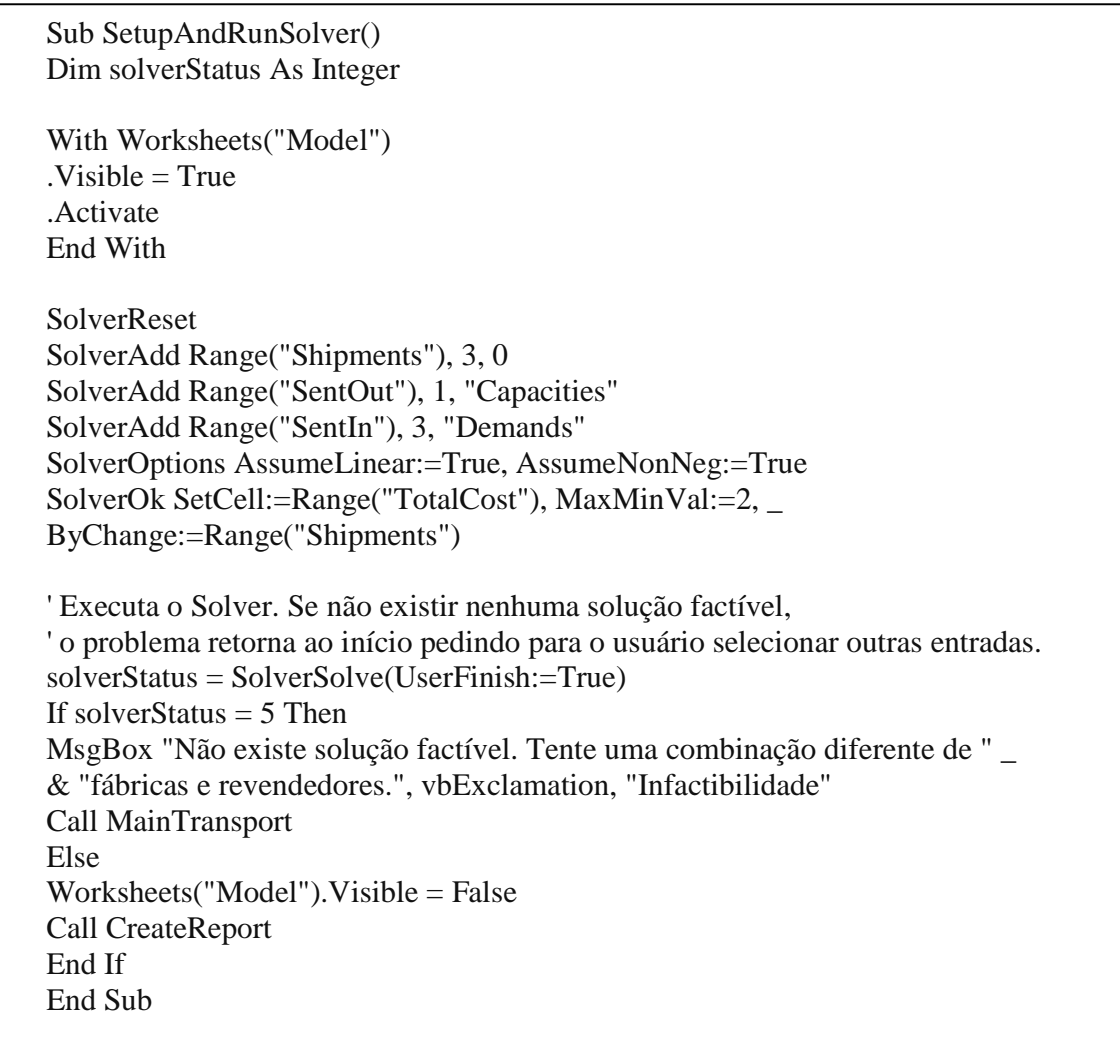

# Macro CreateReport

Transfere o custo total e as informações sobre as rotas com remessas positivas para a planilha "Resultados". Também será informado se não existir nenhum transporte a partir de uma determinada fábrica.

Sub CreateReport() Dim i As Integer, j As Integer Dim nShippedTo As Integer, amountShipped As Integer Dim topCell As Range ' Apaga todo o conteúdo da planilha menos o botão para executar outro problema. With Worksheets("Resultados") .Cells.Clear  $Visible = True$ .Activate End With ' Entra com os valores da células e configurações de cor e estilo. With Range("B1") .Value = "Solução ótima" With .Font  $. Size = 14$  $.$ Bold  $=$  True End With End With With ActiveWindow  $DisplayGridlines = False$ .DisplayHeadings = False End With Cells.Interior.ColorIndex  $= 40$ Columns("B:B").Font.ColorIndex = 1  $Columns("C:C")$ .Font.ColorIndex = 5 Range("B1").Font.ColorIndex = 1 ' Para cada rota com quantidades positivas, imprime quanto é transportado. Set topCell =  $Range("B3")$ For  $i = 1$  To nSelectedPlants If  $Range("SentOut").Cells(i).Value > 0.1$  Then With topCell .Value = " Produtos enviados de " & selectedPlant(i)  $.$  Font. Bold  $=$  True End With  $nShippedTo = 0$ For  $j = 1$  To nSelectedRetailers  $amountShipped = Range("Shiments").Cells(i, i).Value$ If amount Shipped  $> 0.01$  Then  $n\text{ShippedTo} = n\text{ShippedTo} + 1$ topCell.Offset(nShippedTo, 1).Value  $=$ amountShipped & " unidades para " & selectedRetailer(j) End If Next Set topCell = topCell.Offset(nShippedTo + 2, 0) Else

With topCell .Value = "Nenhum produto enviado de " & selectedPlant(i) .Font.Bold = True End With Set topCell = topCell.Offset $(2, 0)$ End If Next ' Imprime o custo total With Range<sup>("G3")</sup> .Value = "O custo total de trasponte é " & \_ Format(Range("TotalCost").Value, "R\$#,##0;(R\$#,##0)")  $.$  Font. Bold  $=$  True End With Range("A1").Select End Sub

# Conclusão

Pode-se notar pontos favoráveis e desfavoráveis ao implementar uma modelagem utilizando VBA.

A melhor vantagem em utilizar essa linguagem é que ela possui uma ilimitada flexibilidade. Ou seja, com o Excel podemos realizar os cálculos, importar e exportar dados com outras extensões, incluir bibliotecas que fazem uso de outras linguagens, criar visualizações convenientes para o usuário, etc. Ao final, todo o conteúdo está em um único arquivo que pode ser gravado e executado em qualquer outra máquina que possua o software. Além disso, provavelmente todas as empresas possuem o Microsoft Excel instalado em suas máquinas, e a muitas pessoas estão de alguma maneira familiarizadas com sua interface.

A linguagem VBA é uma linguagem fácil de se aprender, visto a grande quantidade de livros e websites sobre o assunto. Além do mais, o pesquisador de objetos e o intellisense são ferramentas que facilitam ainda mais o aprendizado.

Como desvantagem, temos a lenta performance. A execução de uma sub-rotina é feita linha por linha. Cada linha é lida, checada para ver se não há erros na sintaxe, compilada e executada. Isso torna a execução muito lenta dependendo do tamanho do problema, se comparada com outras aplicações desenvolvidas em C, por exemplo.

Além disso, existe a limitação do número de células, cerca de 65.536 linhas para as versões 2003 ou anteriores.

Deve-se também ter cuidado ao manipular o arquivo, pois algumas alterações nas planilhas podem modificar o código, gerando conflitos.

Conclui-se que deve-se ter bom senso ao escolher o VBA como ferramenta para o desenvolvimento de modelos de otimização. Apesar da grande funcionalidade, essa é uma opção viável apenas para problemas de pequena e média escala, e em que minimizar o tempo de execução não seja o principal objetivo.

# Referências

1) Tutorial sobre modelagem utilizando o Solver: http://www.ime.unicamp.br/~moretti/ms428/2sem2010/TutorialExcel.doc

2) Linear programming and network flows / Mokhtar S. Bazaraa, John J. Jarvis, Hanif D. Sherali.

3) RAMALHO, Jose Antonio A. (Jose Antonio Alves). SQL: a linguagem dos bancos de dados. São Paulo, SP: Berkeley.

# Bibliografia

1) Albright, S. C.; VBA for Modelers Developing Decision Support Systems with Microsoft Office Excel. 2010 ed. South-Western Cengage Learning.